## 2019 年硕士研究生报名收费系统使用说明

上海大学考点全国硕士研究生招生考试报名费为128元/人, 缴 费必须通过网络缴纳不收取现金,缴费分电脑在线缴费、手机微信支 付和手机支付宝支付三种渠道,具体操作办法如下:

### 一、通过浏览器输入网址进行网上缴费说明

- 1、在浏览器地址栏中输入支付网址[:http://pay.shu.edu.cn/SPPMain](http://pay.shu.edu.cn/SPPMain)
- 2、登录界面:

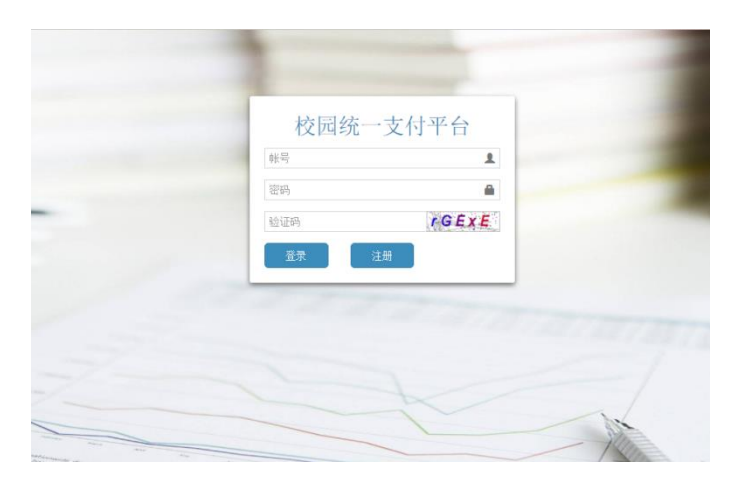

输入账号、密码、验证码点击登录即可。 账号为本人研招网上报名时的证件号,密码为证件号后六位。

登录后界面如下, 左侧栏目中找到研究生院并点击, 右侧栏目则出现 2019 年硕士 研究生报名收费系统,点击后进入收费系统

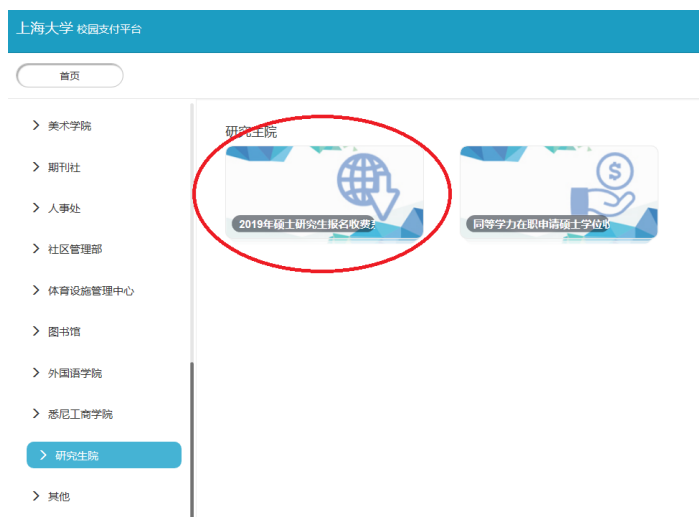

如需修改密码请在最右边显示"姓名"处点击进行修改。

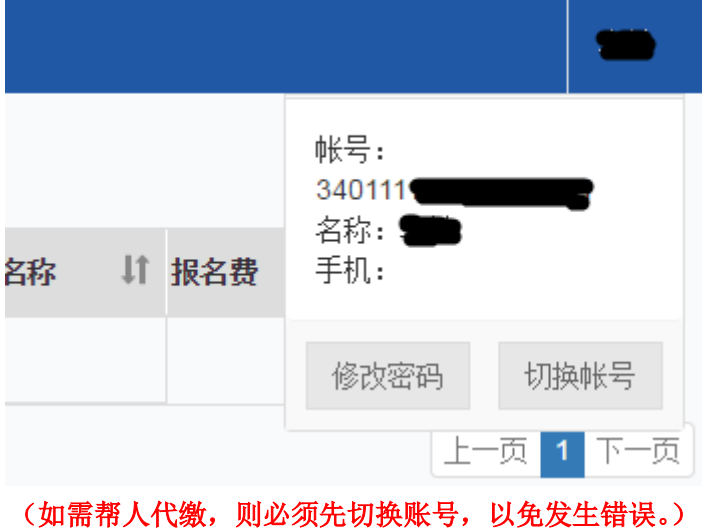

3、登录后界面如下图所示:

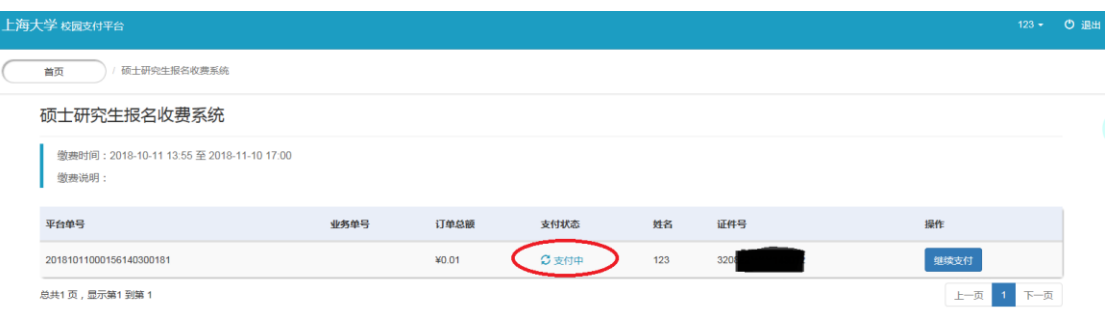

目前的支付状态为"支付中",点击"继续支付"进行网上支付操作,进入如下界面:

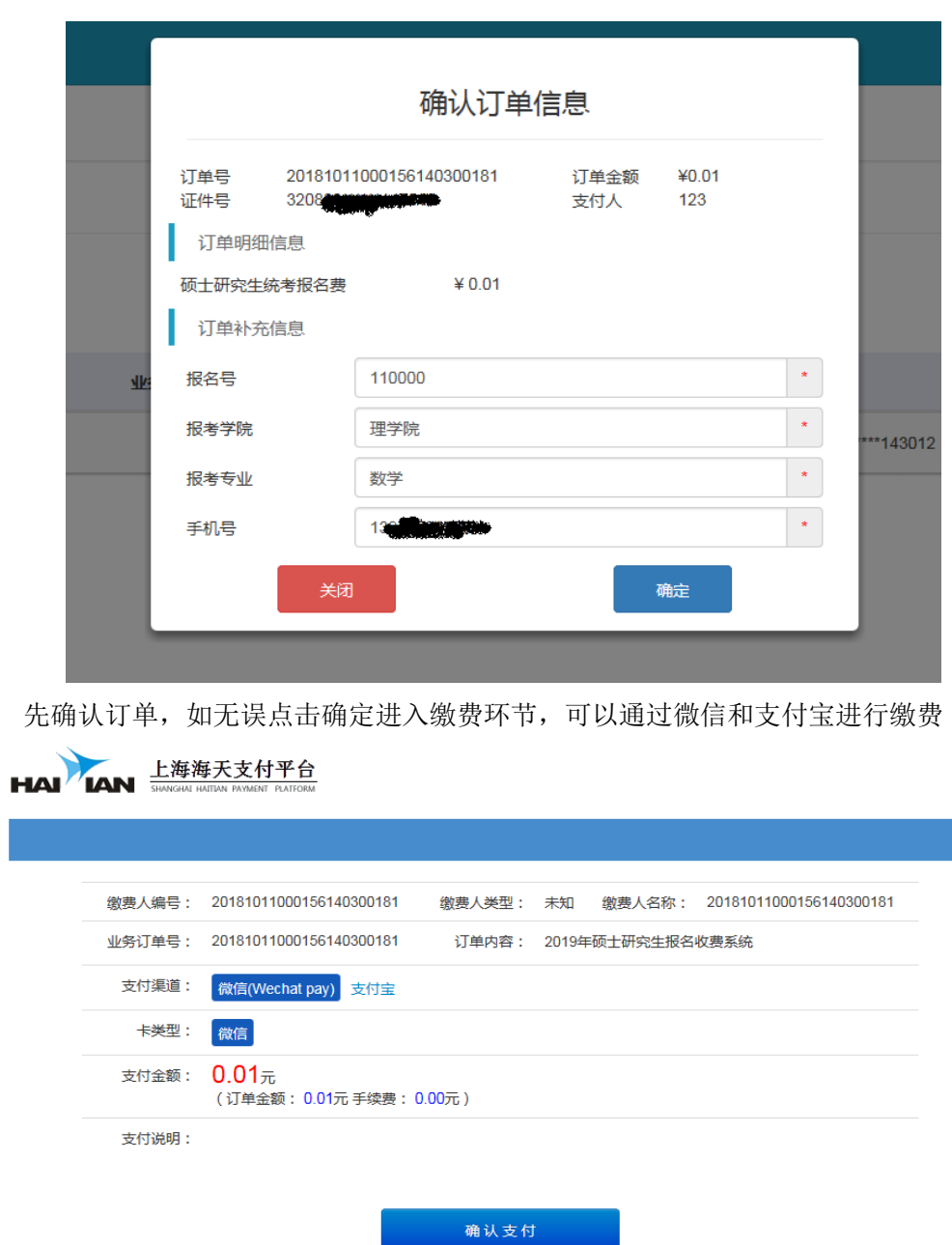

点击"确认支付"出现微信二维码:

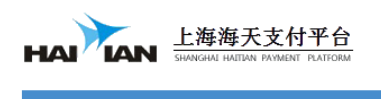

请使用微信扫描二维码支付

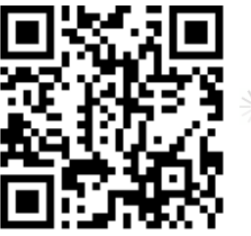

订单编号: 201810110000076 订单时间: 2018/10/11 15:10:13 付款金额: 0.01元

本页面90秒后自动关闭,倒计时: 85 秒

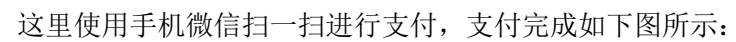

HAI AN 上海海天支付平台

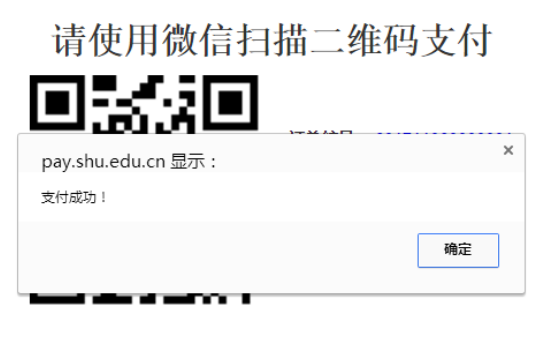

本页面90秒后自动关闭,倒计时:51秒

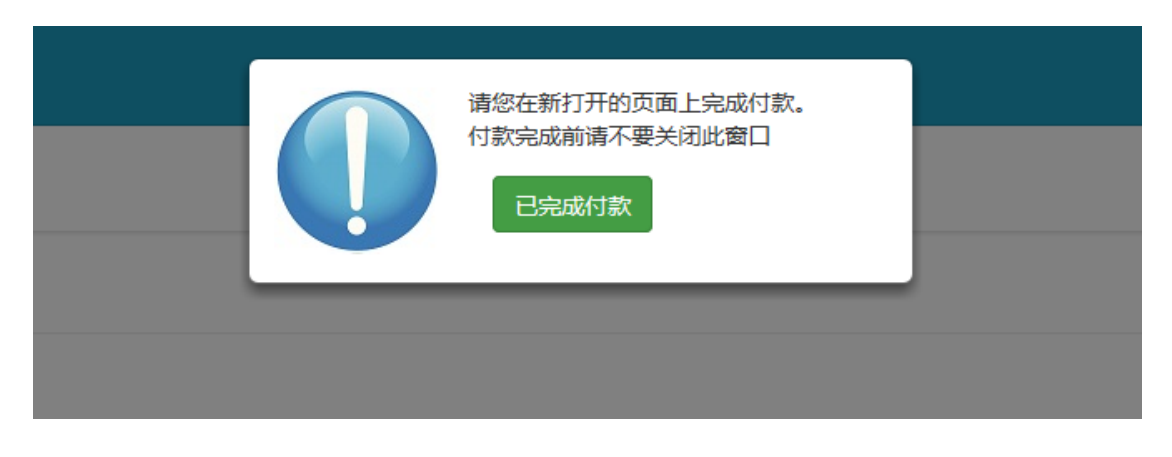

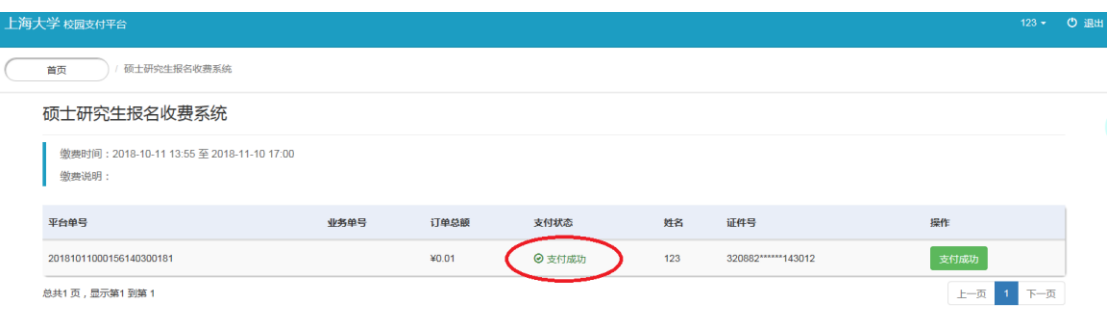

此时您的硕士研究生报名费已经支付成功,请在上海大学考点考试的考生务必至少提前 一天缴费,否则无法完成现场确认。

# 二、关注上海大学官方微信公众号"上大发布"进行缴费说明

1、微信关注"上大发布":

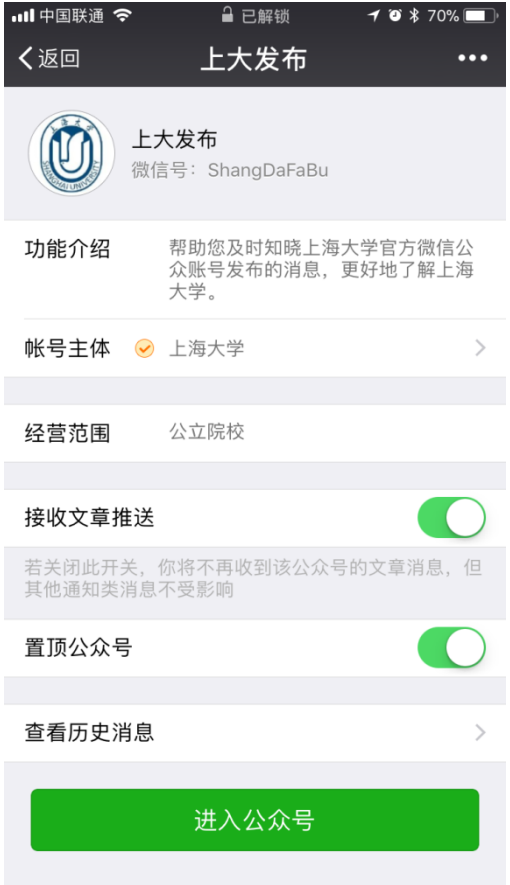

2、进入收费系统页面:

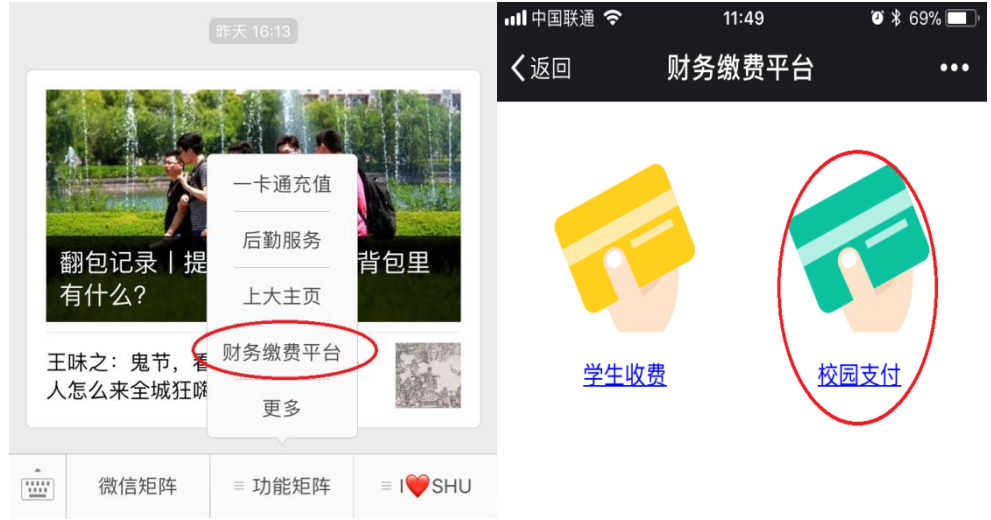

3、输入证件号、密码(证件号后六位)登录,可以点击绑定账号后登录,以后登陆就 无需再次输入了。登陆后,先在左侧栏目中找到研究生院并点击,右侧栏目则出现 2019 年硕士研究生报名收费系统,点击后进入收费系统。

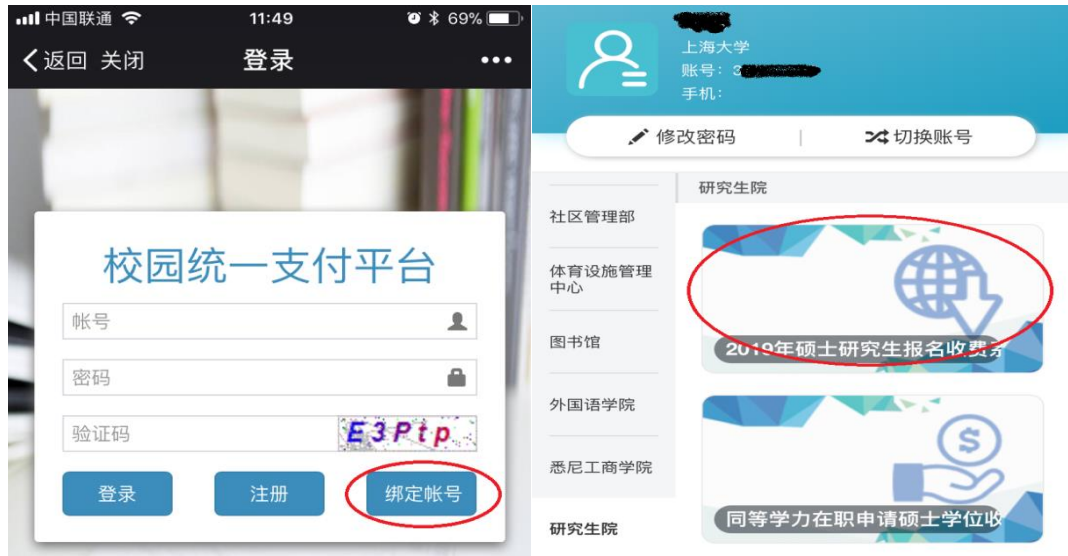

4、支付报名费

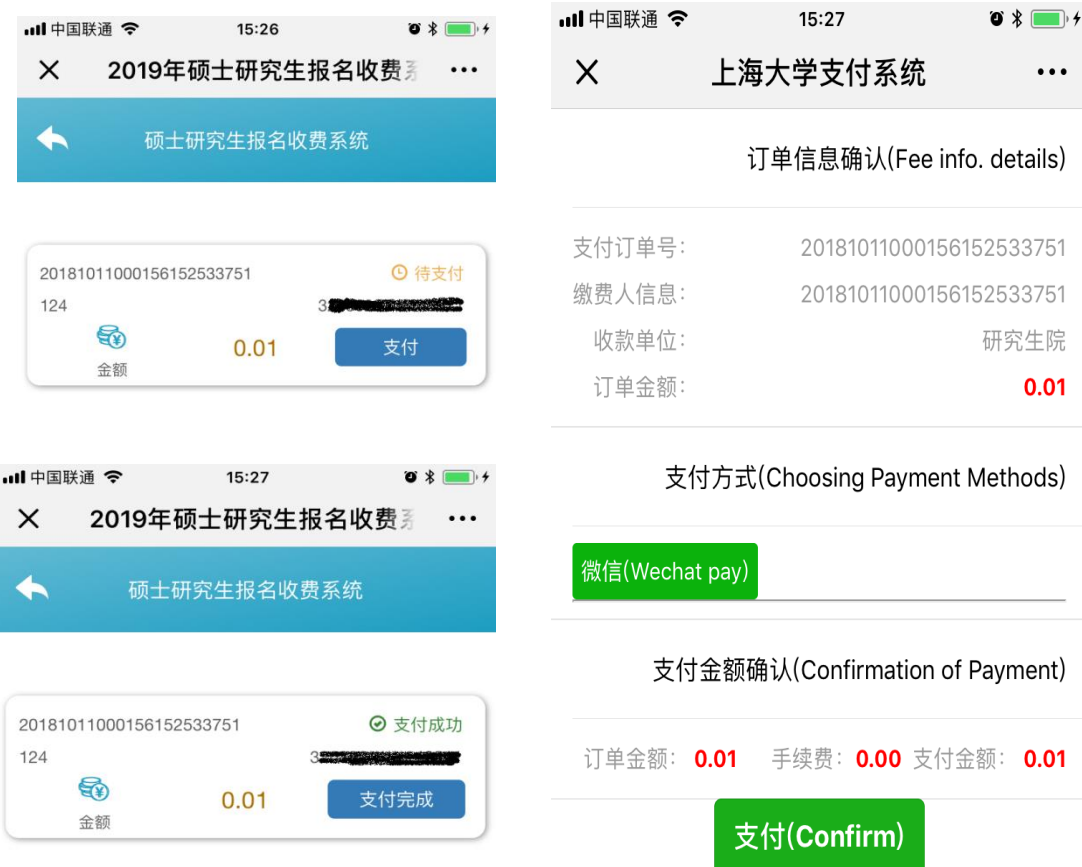

点击"确认支付"完成缴费。

此时您的硕士研究生报名费已经支付成功,请在上海大学考点考试的考生务必至少提前一天

#### 缴费,否则无法完成现场确认。

## 三、使用支付宝缴费说明

1、登录"支付宝"---- "生活号"中关注"上海大学"----点击"缴费大厅"

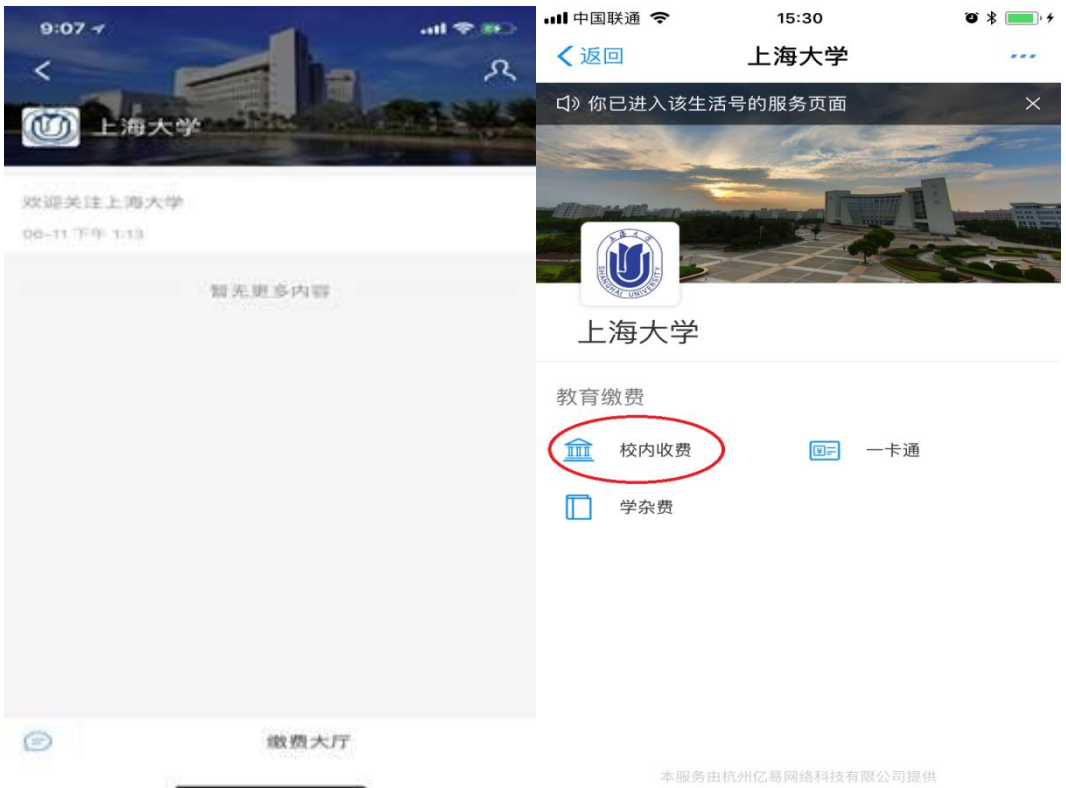

2、点击校内收费进入收费系统页面:

输入证件号、密码(证件号后六位)登录,可以点击绑定账号后登录,以后登陆就无需再次 输入了。登陆后,先在左侧栏目中找到研究生院并点击,右侧栏目则出现 2019 年硕士研 究生报名收费系统,点击后进入收费系统。

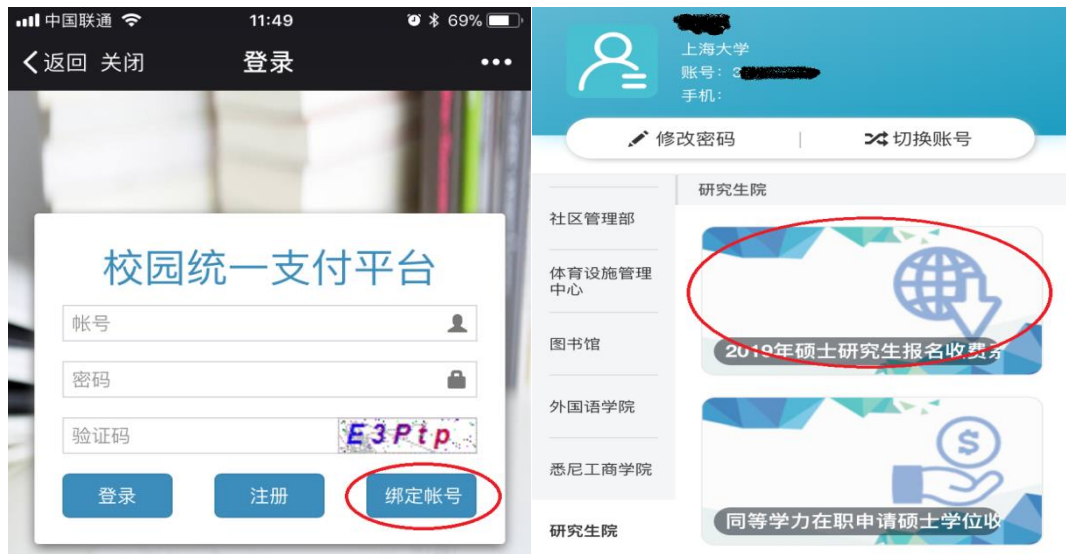

3、支付报名费

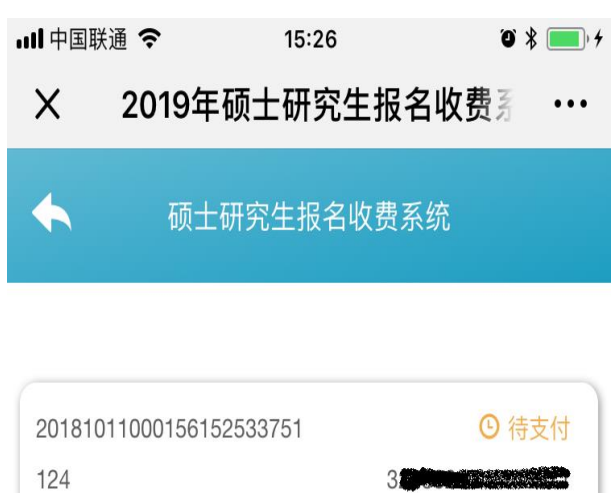

鱼  $0.01$ 支付 金额

点击支付完成缴费

此时您的硕士研究生报名费已经支付成功,请在上海大学考点考试的考生务必至少提前 一天缴费,否则无法完成现场确认。